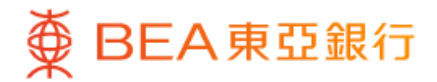

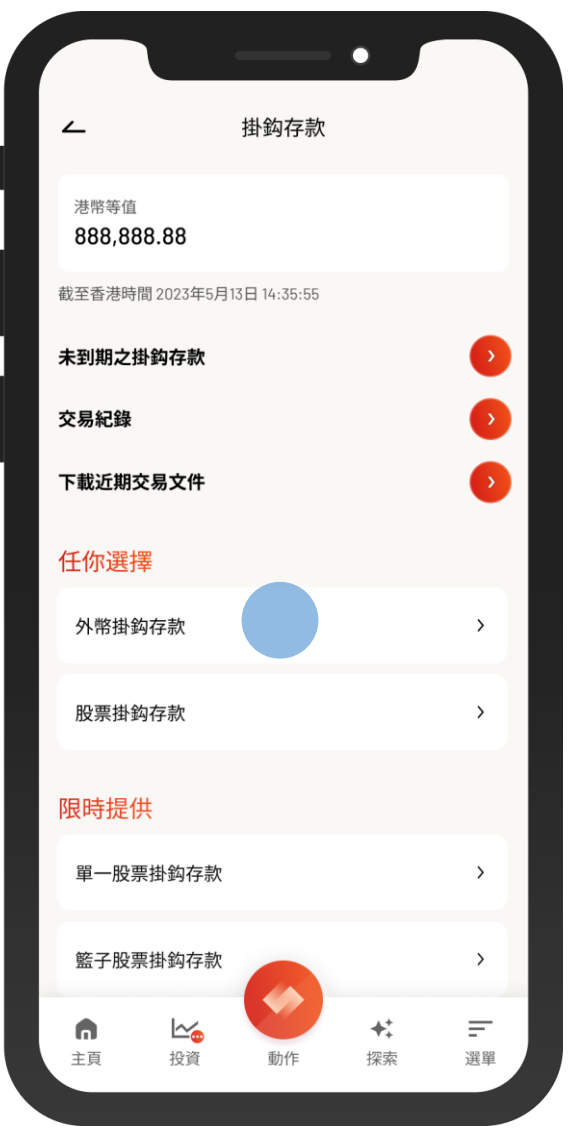

- 1 · 使用i-Token登入東亞手機銀行
	- 按「選單」>「投資」>「掛鈎存款」
	- 按「外幣掛鈎存款」

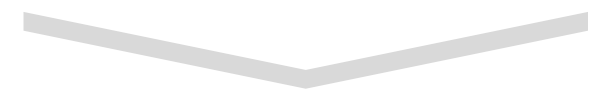

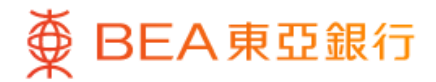

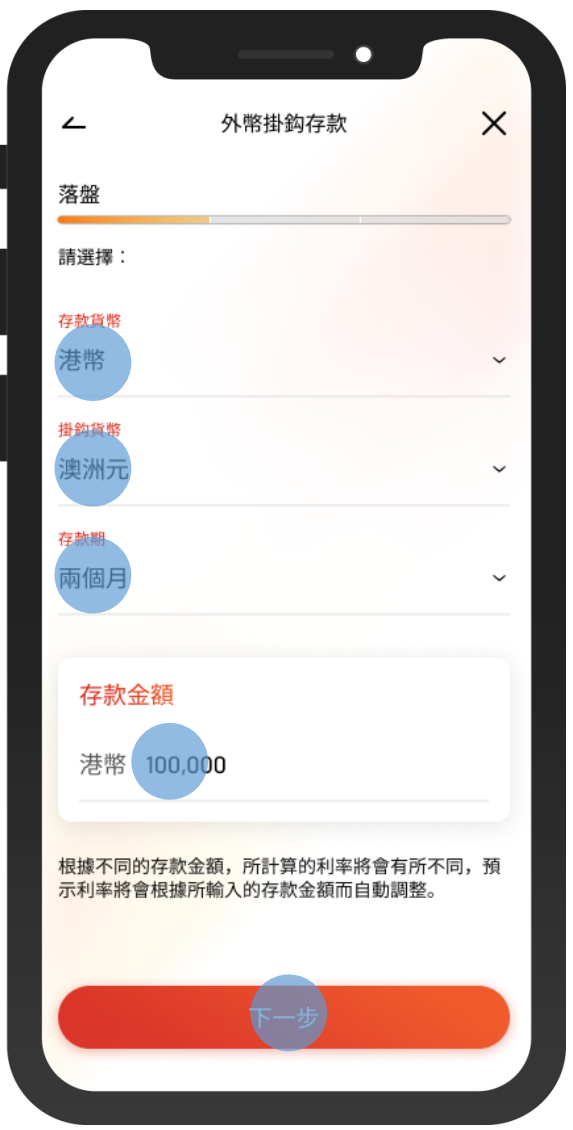

• 選擇存款詳情及輸入「存款金額」 2

 $\overline{\phantom{0}}$ 

• 選擇「下一步」

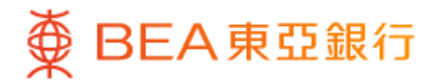

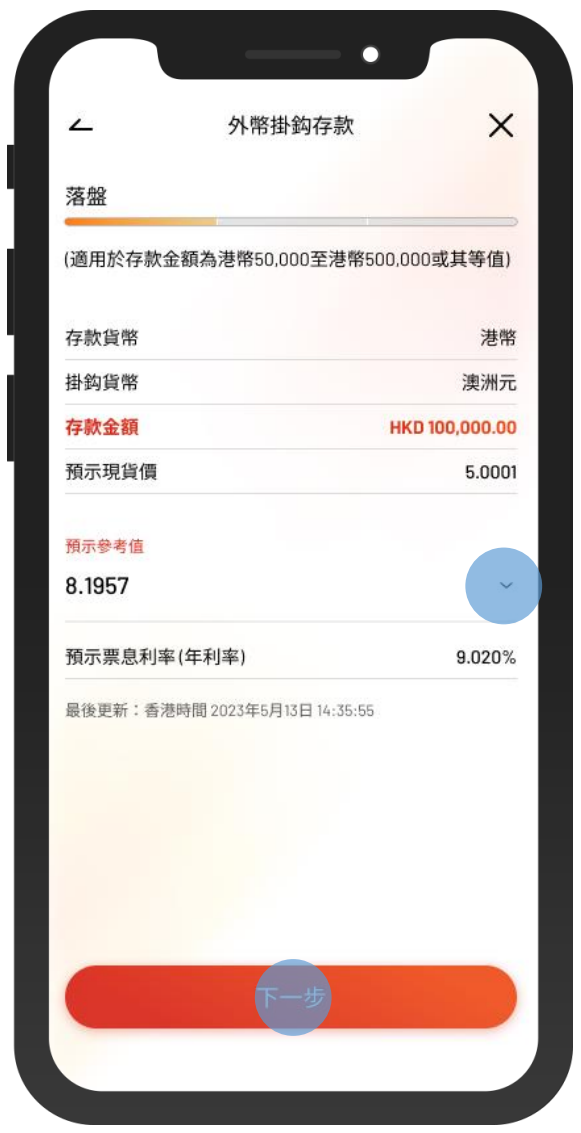

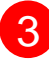

3 • 選擇「預示參考值」,然後按「下一步」

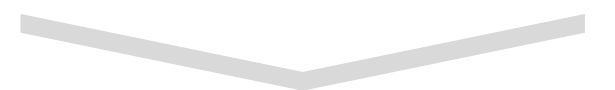

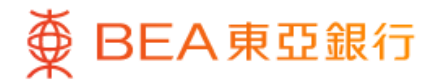

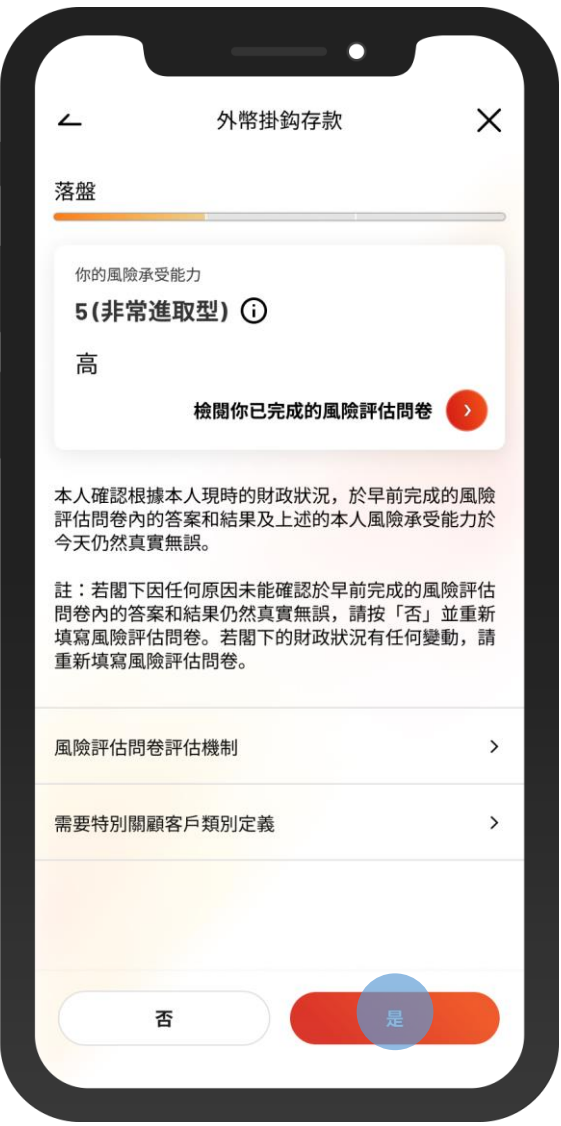

4 • 按「是」以確認你的風險承受能力

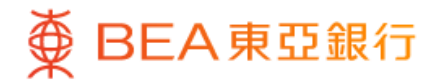

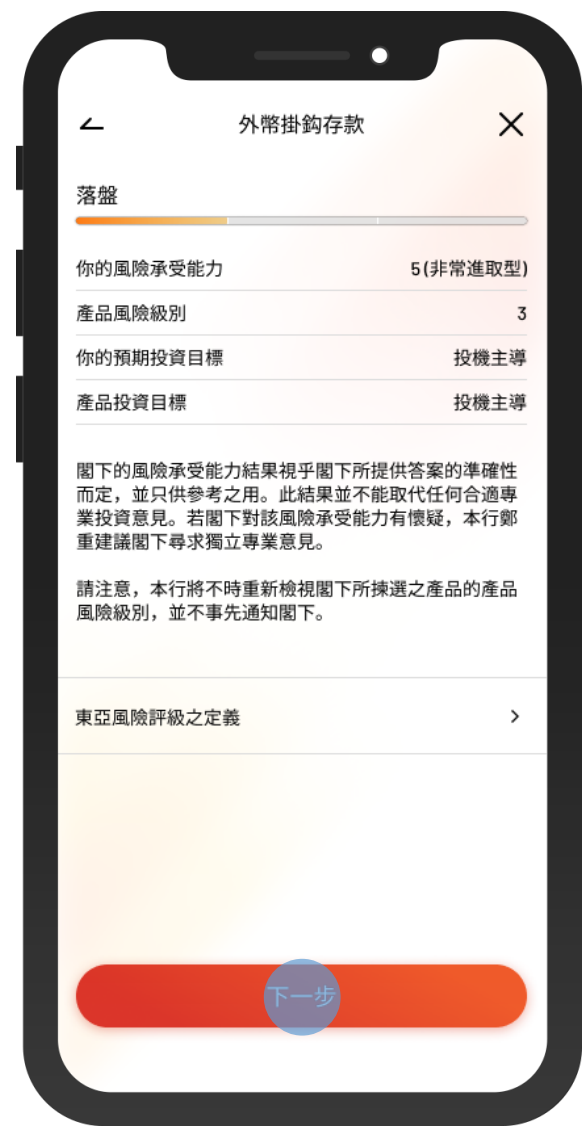

• 查看外幣掛鈎存款詳情,然後按 「下一步」 5

 $\overline{\phantom{0}}$ 

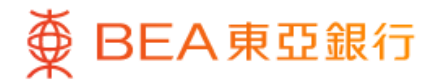

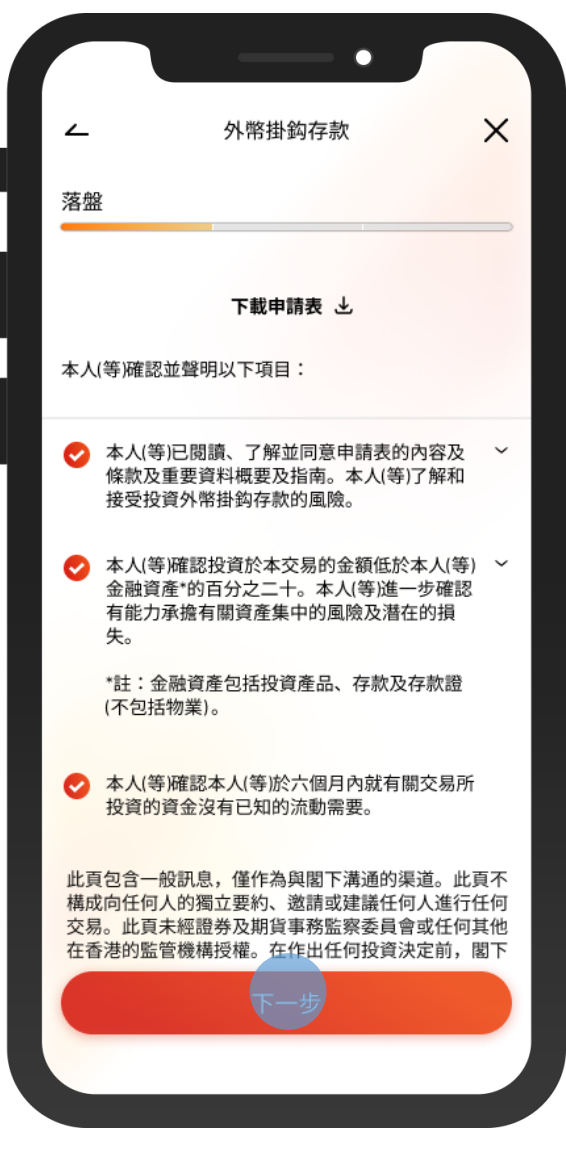

6 • 剔選確認聲明,然後按「下一步」

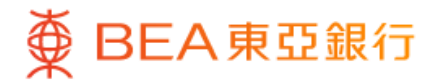

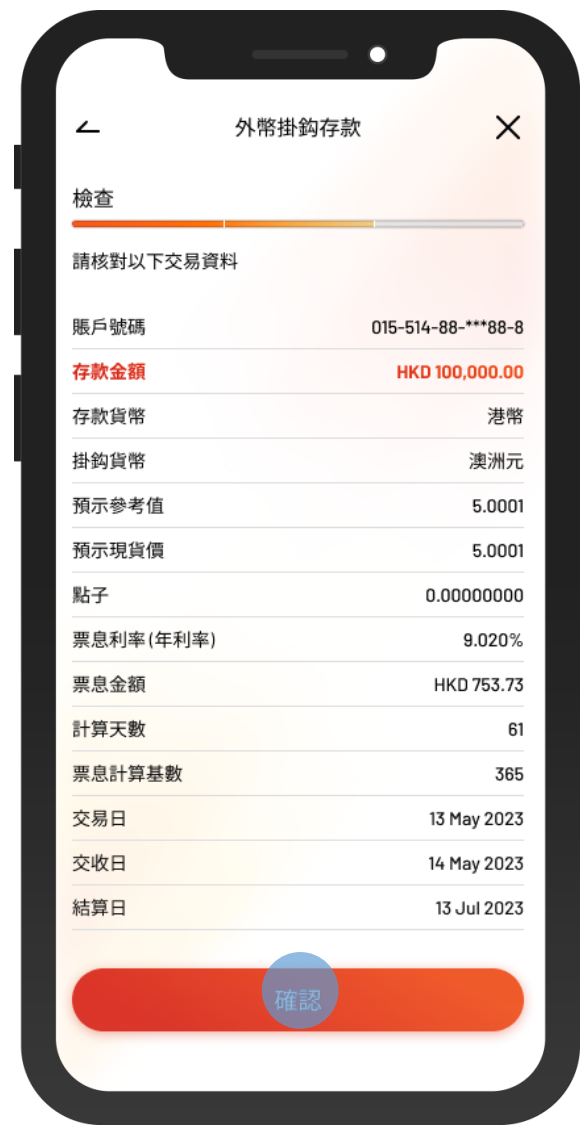

7 • 檢閱交易詳情,然後按「確認」

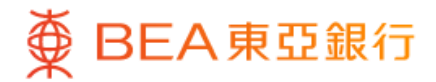

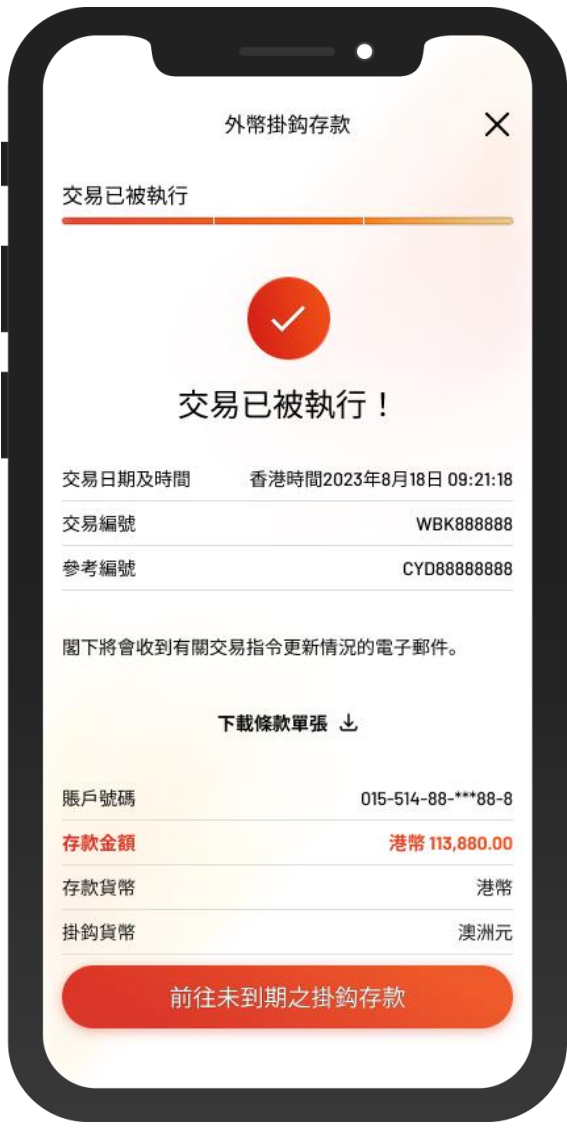

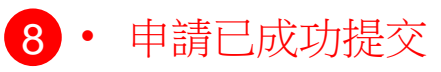